## **Mogućnosti primjene MS Office u manjim poslovnim sustavima**

**Pal, Jelena**

**Undergraduate thesis / Završni rad**

**2018**

*Degree Grantor / Ustanova koja je dodijelila akademski / stručni stupanj:* **University of Zagreb, Faculty of Organization and Informatics / Sveučilište u Zagrebu, Fakultet organizacije i informatike**

*Permanent link / Trajna poveznica:* <https://urn.nsk.hr/urn:nbn:hr:211:926720>

*Rights / Prava:* [Attribution 3.0 Unported](http://creativecommons.org/licenses/by/3.0/) / [Imenovanje 3.0](http://creativecommons.org/licenses/by/3.0/)

*Download date / Datum preuzimanja:* **2025-02-20**

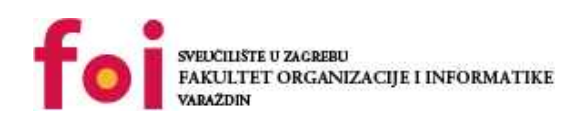

[Faculty of Organization and Informatics - Digital](https://repozitorij.foi.unizg.hr)

*Repository / Repozitorij:*

**[Repository](https://repozitorij.foi.unizg.hr)** 

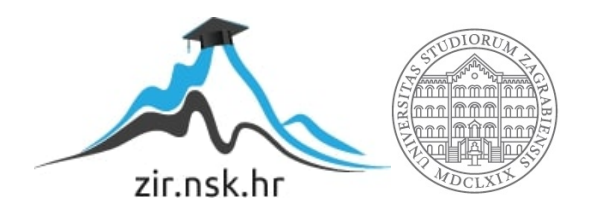

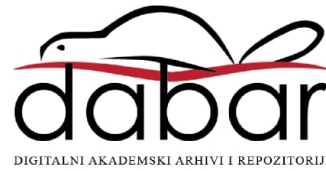

## **SVEUČILIŠTE U ZAGREBU FAKULTET ORGANIZACIJE I INFORMATIKE V A R A Ž D I N**

**Jelena Pal**

# **MOGUĆNOSTI PRIMJENE MS OFFICE U MANJIM POSLOVNIM SUSTAVIMA**

**ZAVRŠNI RAD**

**Varaždin, 2018.**

#### **SVEUČILIŠTE U ZAGREBU**

#### **FAKULTET ORGANIZACIJE I INFORMATIKE**

#### **V A R A Ž D I N**

**Jelena Pal**

**Matični broj: 42782/14-R**

**Studij: Primjena informacijske tehnologije u poslovanju**

## **MOGUĆNOSTI PRIMJENE MS OFFICE U MANJIM POSLOVNIM SUSTAVIMA**

**ZAVRŠNI RAD**

**Mentor:**

Prof.dr.sc. Željko Hutinski Redoviti prof. – Trajno zvanje

**Varaždin, rujan 2018.**

*Jelena Pal*

#### **Izjava o izvornosti**

Izjavljujem da je moj završni rad izvorni rezultat mojeg rada te da se u izradi istoga nisam koristila drugim izvorima osim onima koji su u njemu navedeni. Za izradu rada su korištene etički prikladne i prihvatljive metode i tehnike rada.

*Autorica potvrdila prihvaćanjem odredbi u sustavu FOI-radovi*

**\_\_\_\_\_\_\_\_\_\_\_\_\_\_\_\_\_\_\_\_\_\_\_\_\_\_\_\_\_\_\_\_\_\_\_\_\_\_\_\_\_\_\_\_\_\_\_\_\_\_\_\_\_\_\_\_\_\_\_\_\_\_\_\_\_\_\_\_**

#### **Sažetak**

Za svoj završni rad izabrala sam temu vezanu uz korištenje Microsoft Office paketa alata. Kako bi pobliže objasnila njegovo funkcioniranje i primjenu odlučila sam se za konkretan primjer na temelju ugostiteljskog objekta, odnosno kafića. Uz posjedovanje određenih znanja vezanih uz MS Office alate moguće je riješiti manje probleme bez korištenja kompliciranijih i skupljih programskih rješenja. Da bi započela s konkretnim primjerom prvo je potrebno objasniti što je to poslovni sustav općenito, kako on funkcionira te koji se problemi mogu pojaviti. Nakon toga biti će objašnjeno funkcioniranje poslovnog sustava na konkretnom primjeru kafića. Svi poslovni procesi koji se odvijaju u poslovanju kafića biti će detaljno objašnjeni, a njihova rješenja će biti predstavljena korištenjem MS Office alata. Većina rješenja će biti izrađena u Accessu, te će neki dijelovi biti povezani s Excelom i Wordom.

**Ključne riječi:** poslovni sustav; ms office; napredno korištenje; poslovni proces; ugostiteljski objekt;

## Sadržaj

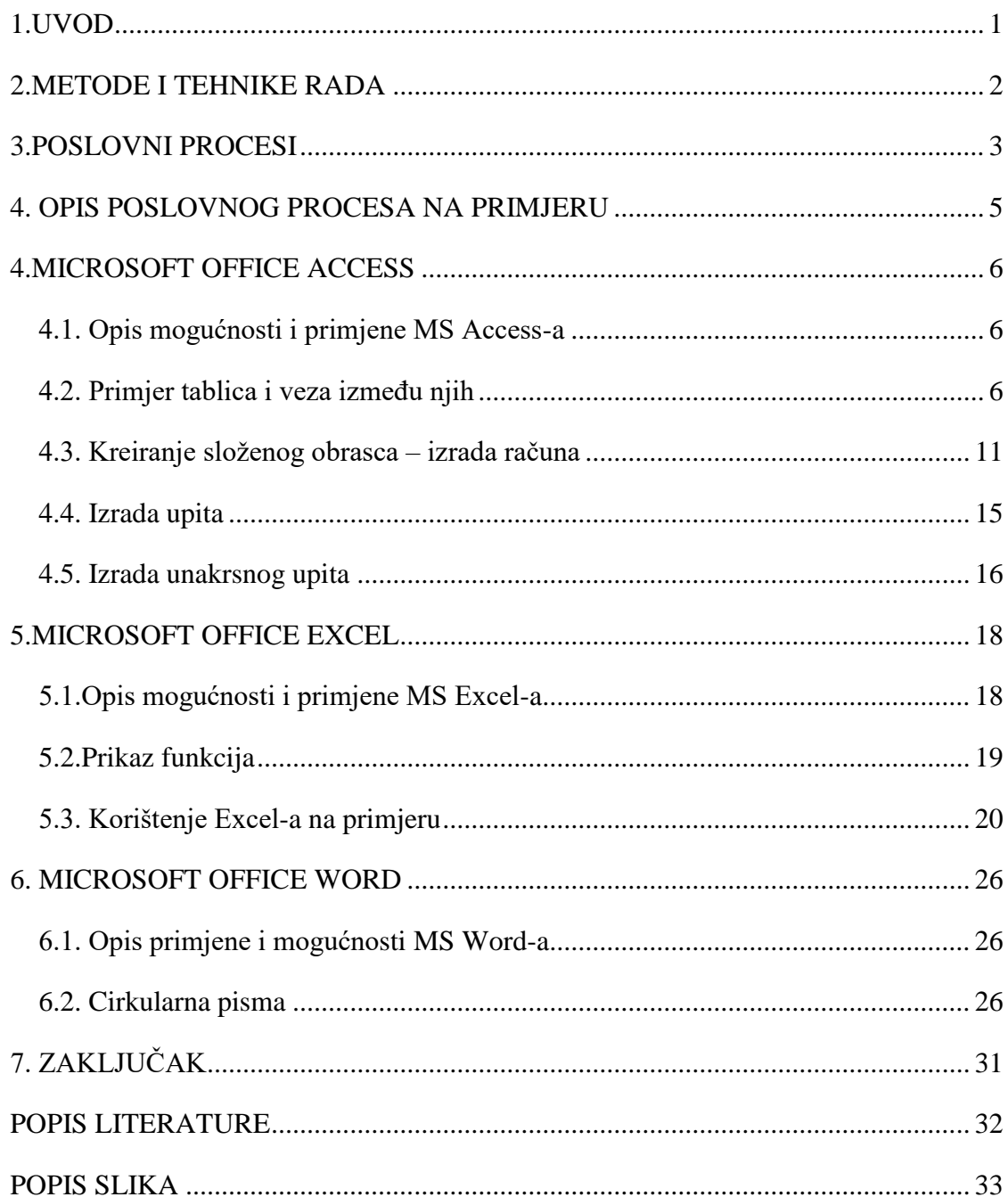

### **1.UVOD**

<span id="page-6-0"></span>Za svoj završni rad izabrala sam temu vezanu uz Microsoft Office paket alata. Microsoft Office programski paket je prvenstveno namijenjen uredskoj obradi podataka koje je razvio Microsoft za operativne sustave Windows, Apple Mac OS i OS X. Prva inačica alata bila je Microsoft Office 97, nakon nje 2000, 2003, XP, Office 2007, 2010 i trenutno najnovija inačica je Microsoft Office 2016. Danas postoji mogućnost korištenja nekih alata i putem pametnih mobilnih telefona. Također, postoji i Office 365 koji omogućuje rad u "oblaku" na više različitih uređaja.

Alati nude mnogo mogućnosti te se iz tog razloga koriste u različitim tipovima poslovanja u različite svrhe. Microsoft Office Word je proglašen najpopularnijim alatom za obradu teksta te je to alat koji se najviše koristi od ostalih Microsoft Office alata. Kako bi ih se moglo koristiti za neke jednostavnije, kućne, namjene dovoljno je poznavati njihove osnove. Na internetu postoji mnogo video i tekstnih uputa koji objašnjavaju funkcioniranje alata od samih temelja. Ukoliko se navedeni programski alati započnu proučavati malo više shvaća se da oni pružaju puno više mogućnosti nego što se to čini osnovnim korisnicima. Kako bi se MS Office mogao koristiti u poslovne svrhe potrebno ga je poznavati na malo višoj razini. Iz tog razloga sam se ja zainteresirala za te alate jer je znanje o njima počelo biti sve traženije na tržištu rada.

U ovom završnom radu želim prikazati neke od naprednih mogućnosti koje spomenuti alati nude. Kao što sam već navela, postoji vrlo mnogo priručnika koji objašnjavaju i prikazuju kako se ovi alati koriste te stoga moj završni rad nije baziran na uputama za korištenje nego na funkcioniranju alata kod stvarnog primjera. Kako bi prikazala mogućnosti primjene alata odlučila sam se na primjer ugostiteljskog objekta, odnosno kafića iz razloga što sam praktično upoznata s poslovnim procesima koji se odvijaju u takvom poslovnom sustavu.

## <span id="page-7-0"></span>**2.METODE I TEHNIKE RADA**

Kako bi se započelo s pisanjem završnog rada prvo je potrebno detaljno proučiti temu. U dogovoru s mentorom došli smo do rješenja da će cijeli završni rad biti prikazan na temelju primjera. Za konkretan primjer sam se odlučila na kafić iz razloga što imam praktičnog iskustva u njemu i razumijem kako takav poslovni sustav funkcionira i što je sve potrebno prikazati uz pomoć Office alata.

Koristila sam knjige vezane uz poslovni sustav i poslovni proces kako bi ih definirala. Također, služila sam se i raznim online uputama i knjigama vezanim uz Microsoft Office alate kako bi izradila potrebna rješenja. Većina rješenja izrađena je u Microsoft Office Accessu kao svojevrsna baza podataka. Uz Access, od ostalih Office alata koristila sam još i Word te Excel za kreiranje grafova.

### <span id="page-8-0"></span>**3.POSLOVNI PROCESI**

Kako bi se prikazalo funkcioniranje alata u manjem poslovnom sustavu, potrebno je definirati poslovne procese. Sam proces označava radnje, promjene ili funkcije koje se obavljaju kako bi se postigao određeni rezultat. *"Poslovni proces je strukturiran, analitičan međufunkcijski skup aktivnosti koji zahtijeva neprestano unaprjeđivanje. Riječ je o aktivnostima s jasno utvrđenim početkom i završetkom, tijekom kojih se u više ili manje stalnim intervalima stvara vrijednost za potrošače."(Vukšić, Kovačić, 2008., str.17)* Konačan rezultat organizacije ovisi o upravljanju poslovnim procesima te stoga možemo zaključiti koliko je velika njihova važnost u organizaciji. Kako bi zaposlenici u organizaciji razumjeli svoje uloge i odgovornosti, poslovni procesi se trebaju definirati na primjeren način. Kako bi ih mogli odrediti, potrebno je znati njihova obilježja. Prema Kovačiču i Vukšiću (2008., str.19), osnovna obilježja poslovnih procesa su:

- *"Svaki proces ima svrhu*
- *Svaki proces ima vlasnika*
- *Svaki proces ima početak i završetak*
- *U proces ulaze inputi, a izlaze outputi*
- *Proces je sastavljen od sekvencijski izvedivih aktivnosti*
- *Na temelju ulaza i izlaza procesa lako se utvrđuje uspješnost procesa*
- *Kako bi proces opstao, treba imati poznate unutarnje i/ili vanjske potrošače i dobavljače*
- *Unaprjeđenje procesa je neizbježno."*

Dakle, poslovni proces se nalazi u službi poslovne funkcije koja ima za cilj da se izvrši konačan cilj organizacije. Kao primjer jednog poslovnog procesa može se navesti prodaja proizvoda. Kod prodaje je cilj organizacije da proizvod uspješno proda krajnjem korisniku, odnosno kupcu. Sve aktivnosti koje se događaju između početka i krajnje prodaje se nazivaju poslovnim procesima.

Poslovni procesi se razlikuju od organizacije do organizacije, ovisno o tome koji je cilj i svrha poslovanja. Kod nekih poslovnih procesa je uvelike važno da budu postavljeni prema zakonskim normama i odredbama, pa je za organizaciju bitno da stalno proučava zakone. U većim organizacijama postoji i poseban odjel vezan uz poslovne procese koji se naziva procesni menadžment. Njegov je zadatak da organizira i kontinuirano unaprjeđuje poslovne procese te da njima upravlja. Procesi se mogu i mjeriti te na taj način se može utvrditi njihova učinkovitost te postoji li potreba za promjenama. Ukoliko je potrebna promjena, postupak mijenjanja poslovnih procesa naziva se reinženjeringom poslovnih procesa.

Poslovni procesi se ubrajaju u tri važna stupa koja organizaciju drže na okupu. Uz njih se još ubrajaju ljudi i tehnologija. Vrlo je važno da svaka od tri elementa funkcioniraju jer su međusobno povezani. Kako bi mogli što bolje upravljati poslovnim procesima, potrebno je da imamo odgovarajuću tehnologiju kojom ćemo ubrzati i pojednostaviti određene aktivnosti. Na tržištu trenutno postoji mnoštvo alata koji se koriste za modeliranje poslovnih procesa i za upravljanje njima. Koristeći takve alate mogu se grafički prikazati poslovni procesi kod svake organizacije.

Kod manjih poslovnih sustava poslovni procesi su jednostavniji i nema ih u velikom broju. U manji poslovni sustav ubraja se i kafić na čijem je primjeru u nastavku rada prikazano funkcioniranje MS Office alata.

### <span id="page-10-0"></span>**4. OPIS POSLOVNOG PROCESA NA PRIMJERU**

Na konkretnom primjeru, u ugostiteljskom objektu, događa se nekoliko poslovnih procesa. Prvi proces koji se događa vezan je uz naručivanje robe. Potrebno je odrediti od koga ćemo robu naručivati, odnosno tko će biti naši dobavljači. Nakon toga uz korištenje narudžbenice roba se naručuje te ju dobavljač mora dostaviti u skladu sa određenim vremenskim rokom.

Nakon dostave robe, primljenu robu je potrebno upisati u tablicu u kojoj će se prikazivati stanje skladišta. Takva tablica je izrađena u Microsoft Office Excelu te ona služi za popis svih kretanja robe te za provođenje inventure. Nakon što smo robu primili možemo početi s njenom prodajom. Kako bi se artikli mogli bilježiti, svi proizvodi koje imamo su upisani u tablicu u Microsoft Office Accessu. Tamo je izrađena cijela baza podataka koja je u nastavku rada pobliže objašnjena. Izrađen je i obrazac pomoću kojeg se mogu izdavati računi te automatski upisivati u zasebnu tablicu. Također, kasnije su prema toj tablici izrađena razna izvješća o prometu robe i slično.

Sama količina prodane robe i ostvareni promet prikazani su grafovima koristeći Microsoft Office Excel. Pomoću tih grafova možemo jednostavnije pratiti pad ili porast prometa, koji proizvodi se prodaju najviše, a koji najmanje, kolika je mjesečna razlika ostvarenih prometa i slično. Na tržištu trenutno postoji mnogo programskih alata koji se koriste za ugostiteljstvo u svrhe koje su iznad navedene, no međutim svi ti alati zahtijevaju kupnju ili plaćanje u mjesečnim najmovima. Svrha mojeg završnog rada je prikazati kako se svi ti poslovni procesi mogu pojednostaviti i prikazati u, za studente besplatnim, alatima Microsoft Office paketa, točnije u Accessu, Excelu i Wordu.

## <span id="page-11-0"></span>**4.MICROSOFT OFFICE ACCESS**

### <span id="page-11-1"></span>**4.1. Opis mogućnosti i primjene MS Access-a**

Microsoft Office Access je sustav koji se koristi za upravljanje nad bazom podataka. Uz Access možemo sljedeće:

- *dodavati nove podatke u baze podataka, primjerice, nove stavke u inventar*
- *uređivati postojeće podatke u bazi podataka, primjerice promijeniti trenutačnu lokaciju artikla*
- *izbrisati podatke, primjerice, ako je artikl rasprodan ili odbačen*
- *organizirati i pregledavati podatke na različite načine*
- *dijeliti podatke s drugim korisnicima putem izvješća, poruka e-pošte, intranetom i internetom (Osnove baze podataka,* Support Office)

Access za svoj rad koristi baze podataka, prema tome kako bi mogli početi koristiti Access potrebno je da poznajemo neke osnove baza podataka. *"Za krajnjeg korisnika baza podataka je skup povezanih tablica. Prilikom dizajniranja baze podataka prvo treba razmisliti koje podatke bi trebalo spremati u bazu. Objekti o kojima prikupljamo podatke nazivaju se entiteti." (Rabuzin, 2011.)* 

Drugim riječima, baza podataka se može predstaviti kao mjesto na kojem se spremaju i prikazuju određeni podaci. U Accessu ti podaci su spremljeni u tablicama stoga se baza podataka sastoji od jednog ili većeg broja tablica.

#### <span id="page-11-2"></span>**4.2. Primjer tablica i veza između njih**

Kao što je prije navedeno, u Accessu se podaci spremaju u tablice. S obzirom na to, baza podataka ima izgled proračunske tablice iz razloga što su podaci spremljeni u stupce i retke. Prije početka zapisivanja podataka potrebno je provesti normalizaciju. Odnosno, treba odrediti koji podaci će ići u koju tablicu. *"Svaki se redak tablice naziva zapisom. U zapise se pohranjuju pojedini podaci. Svaki se zapis sastoji od jednog ili više polja. Polja odgovaraju stupcima tablice." (Osnove baze podataka, Support Office)*

Kako bi se ta tvrdnja pobliže objasnila, korišten je primjer prve izrađene tablice "Zaposlenici".

| 亜 | Zaposlenici-tablica   |                            |                                                                |                             |                         |              |         |  |
|---|-----------------------|----------------------------|----------------------------------------------------------------|-----------------------------|-------------------------|--------------|---------|--|
|   |                       | OIB zaposle - Zaposlenik - | Vrsta zaposlenika                                              | $\cdot$ Sifra zapos $\cdot$ | Datum rođe              | Korisničko - | Aktivan |  |
|   |                       |                            | □ 15158486415 Matija Bistrov Radnik u radnom odnosi Matija B.  |                             | 25.01.1996. m.bistrovic |              | П       |  |
|   |                       |                            | □ 15215151321 Leon Bauman Radnik u radnom odnosi Leon B.       |                             | 18.12.1996. Lbauman     |              | П       |  |
|   |                       |                            | □ 15484513546 Denis Špoljar Radnik u radnom odnost Denis Š.    |                             | 18.4.1994.              | d.spoljar    | ✓       |  |
|   |                       |                            | □ 23135454845 Nikolina Pose Redoviti student                   | Nikolina P.                 | 19.3.1992.              | n.posedi     | ☑       |  |
|   |                       |                            | □ 23564865121 Jelena Mikac Radnik u radnom odnost Jelena M.    |                             | 27.03.1992.             | i.mikac      | П       |  |
|   |                       |                            | $\Box$ 32345848416 Martina Troja Redoviti student              | Martina T.                  | 15.12.1989. m.trojak    |              | ☑       |  |
|   |                       |                            | □ 45112348451 Matej Ambro Redoviti student                     | Matej A.                    | 19.8.1990.              | matej.a      | П       |  |
|   |                       |                            | □ 54874513123 Mirjana Nova Radnik u radnom odnost Mirjana N.   |                             | 21.05.1985. m.frntic    |              | П       |  |
|   | □ 54874654132 Ena Pal |                            | Radnik u radnom odnosi Ena P.                                  |                             | 26.06.1990.             | e.pal        | ▽       |  |
|   |                       |                            | □ 87485132121 Tomislav Bišk Radnik u radnom odnost Tomislav B. |                             | 12.05.1995. t.biskup    |              |         |  |
| * |                       |                            |                                                                |                             |                         |              |         |  |

*Slika 1: Tablica zaposlenici*

<span id="page-12-0"></span>U ovoj tablici svaki zapis, odnosno redak, sadržava podatke o jednom zaposleniku. U poljima, odnosno stupcima, nalazi se druga vrsta podataka kao što je ime i prezime, vrsta zaposlenja, šifra zaposlenika, datum rođenja, korisničko ime i da li je zaposlenik trenutno aktivan. Svakom polju je pridružena određena vrsta podataka koja je dodana u pregledu dizajna. Tako je za OIB zaposlenika postavljena veličina polja na 11 s obzirom da to polje mora sadržavati 11 znamenki pošto se radi o OIB-u. Također, to polje je obavezno za unos i jedinstveni je identifikator, odnosno na njega je postavljen primarni ključ tablice. Kod polja "Aktivan" vrsta podataka je postavljena na Da/Ne, kako bismo dobili check box u kojem možemo označiti da li je određeni zaposlenik trenutno aktivan.

Sljedeća izrađena tablica je tablica "Dobavljači".

| 軍 | Dobavljaci-tablica |                |                         |        |   |              |                 |              |   |
|---|--------------------|----------------|-------------------------|--------|---|--------------|-----------------|--------------|---|
|   | Šifra dobavljača * | Dobavljač<br>÷ | Adresa<br>٠             | Miesto | ٠ | Aktivan      | * Broj telefo * | <b>Email</b> | ÷ |
|   |                    | 1 Orbico       | Koturaška 69 Zagreb     |        |   |              | 01/3444-800     |              |   |
|   |                    | 2 HERMO        | Krešimira Fili Varaždin |        |   | ⋈            | 042/240-555     |              |   |
|   |                    | 3 DALBO        | Braće Vidović Varaždin  |        |   | $\checkmark$ | 042/330-255     |              |   |
|   |                    | 4 Kaufland     | Koprivnička 1 Varaždin  |        |   | ∨            | 042/403-118     |              |   |
|   |                    | 5 MAGMA        | Varaždinska i Varaždin  |        |   | $\checkmark$ | 042/258-111     |              |   |
| 米 |                    |                |                         |        |   |              |                 |              |   |

*Slika 2: Tablica Dobavljaci*

<span id="page-12-1"></span>U navedenoj tablici su prikazani svi dobavljači s kojima poslujemo trenutno ili s kojima smo prestali poslovati. Njihov status je označen u polju Aktivan u kojoj je tip podataka također postavljen na Da/Ne opciju. Svaki dobavljač ima svoju šifru pod kojom je spremljen u tablici i

ta šifra je primaran ključ tablice jer se isti broj ne smije ponavljati više puta. Također možemo unijeti podatke o dobavljaču koje želimo, u ovom slučaju je navedena samo adresa, broj telefona i email adresa. Omogućen je i unos novog dobavljača.

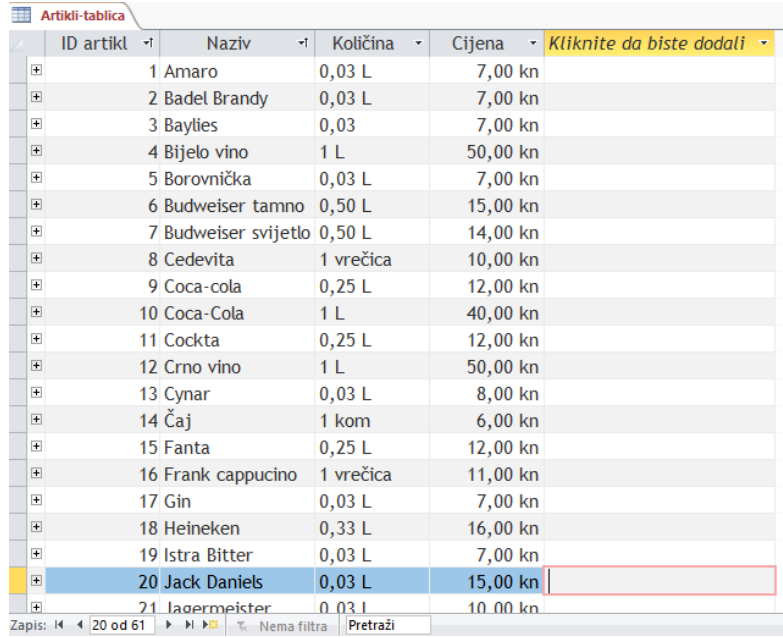

Nakon ove dvije tablice izrađena je i popunjena tablica "Artikli".

*Slika 3: Tablica Artikli*

<span id="page-13-0"></span>U ovu tablicu upisan je 61 artikl koji kafić ima u svojoj ponudi. Svaki artikl ima svoj ID koji je primarni ključ jer se ne smije ponavljati. Također, upisana je i količina i cijena na kojoj je pod vrstu podataka stavljena valutu. U tablici možemo izbrisati artikl ukoliko smo ga maknuli iz ponude ili dodati novi.

Posljednje dvije izrađene tablice su tablice "Stavka" i "Račun". Te dvije tablice izrađene su prazne, odnosno u njih je upisan samo naziv polja (stupca). Podaci u te dvije tablice upisuju se automatski pomoću obrasca koji je izrađen za kreiranje računa. U tablicu "Račun" automatski se upisuju podaci o OIB-u zaposlenika i datumu kreiranja računa. Problem upisivanja iznosa je riješeni kasnije u radu uz pomoć upita. U tablici "Stavka" automatski se upisuju podaci iz obrasca vezani uz to koji artikl je prodan u kojoj količini prema ID-u računa.

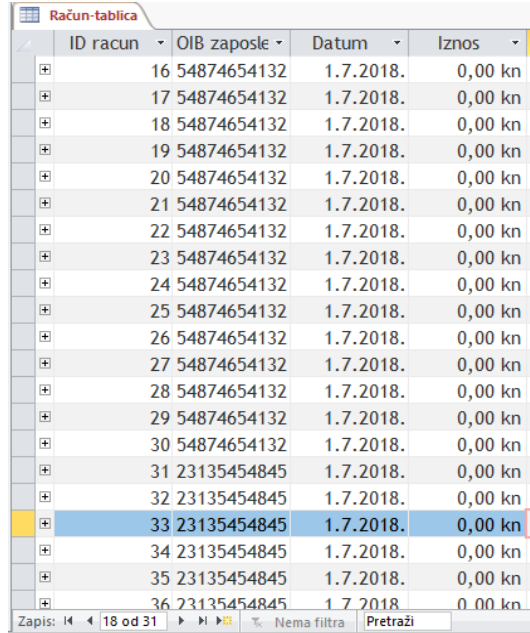

*Slika 4:Tablica Račun*

<span id="page-14-0"></span>

| 丰田                  | Stavka-tablica \[ The Račun-tablica |                |                |
|---------------------|-------------------------------------|----------------|----------------|
| ID racun<br>×.      | ID artikl<br>÷.                     | Kolicina       | ٠<br>п         |
| 16                  | 8                                   |                | 2              |
| 17                  | 2                                   |                | 5              |
| 18                  | 5                                   |                | $\overline{2}$ |
| 18                  | 11                                  |                | $\mathbf{1}$   |
| 19                  | 9                                   |                | $\overline{2}$ |
| 19                  | 30                                  |                | 3              |
| 20                  | 6                                   |                | 1              |
| 20                  | 25                                  |                | 3              |
| 21                  | 3                                   |                | 1              |
| 21                  | 10                                  |                | 1              |
| 21                  | 35                                  |                | 3              |
| 21                  | 40                                  |                | $\overline{2}$ |
| 22                  | 8                                   |                | 1              |
| 22                  | 9                                   |                | $\overline{2}$ |
| 22                  | 32                                  |                | $\overline{2}$ |
| 23                  | 30                                  |                | $\overline{2}$ |
| 23                  | 34                                  |                | $\overline{2}$ |
| 24                  | 30                                  |                | 1              |
| 25                  | 30                                  |                | 3              |
| 26                  | 24                                  |                | 2              |
| 26                  | 35                                  |                | $\overline{ }$ |
| Zapis: 14 4 1 od 63 | <b>N 下器</b><br>Þ                    | ह∈ Nema filtra | Pretra         |

*Slika 5: Tablica Stavka*

<span id="page-14-1"></span>Podaci iz tih dviju tablica korišteni su kasnije za izradu izvještaja o prometu i robi.

Kako bi mogli povezati podatke koji su upisani u različitim tablicama moramo stvoriti odnose između tih tablica. Na taj način povezuju se različiti podaci u zasebnim tablicama kako bi se mogli što jednostavnije kombinirati povezani podaci. *"Odnos je logička veza između dvije tablice koja određuje zajednička polja."(Stvaranje tablice, Support Office)*

Polja koja su dio odnosa između tablica nazivaju se ključevi. Ključ u većini slučajeva sadrži jedno polje. Razlikuju se dvije vrste ključeva:

- **Primarni ključ** *"sastoji se od jednog ili više polja koje na jedinstven način identificiraju svaki zapis pohranjen u tablici" (Stvaranje tablice, Support Office)*za primarni ključ biraju se polja koja su jedinstvena za tu tablicu, u konkretnom slučaju npr. OIB zaposlenika ili ID artikla, u slučajevima kada primarni ključ sadrži više polja obično se sastoji od već postojećih polja koja zajedno sadrže jedinstvene vrijednosti, u ovom slučaju se to nalazi u tablici "Stavka" u kojoj je primarni ključ ID racun iz tablice "Račun" i ID artikl iz tablice "Artikli"
- **Vanjski ključ** *"sadrži vrijednosti koje odgovaraju vrijednostima primarnog ključa druge tablice"* (Stvaranje tablice, Support Office)u konkretnom slučaju vanjski ključ je OIB iz tablice "Racun" i vanjski ključ ID artikli iz tablice "Stavka" (veza prema podacima iz tablice "Artikli")

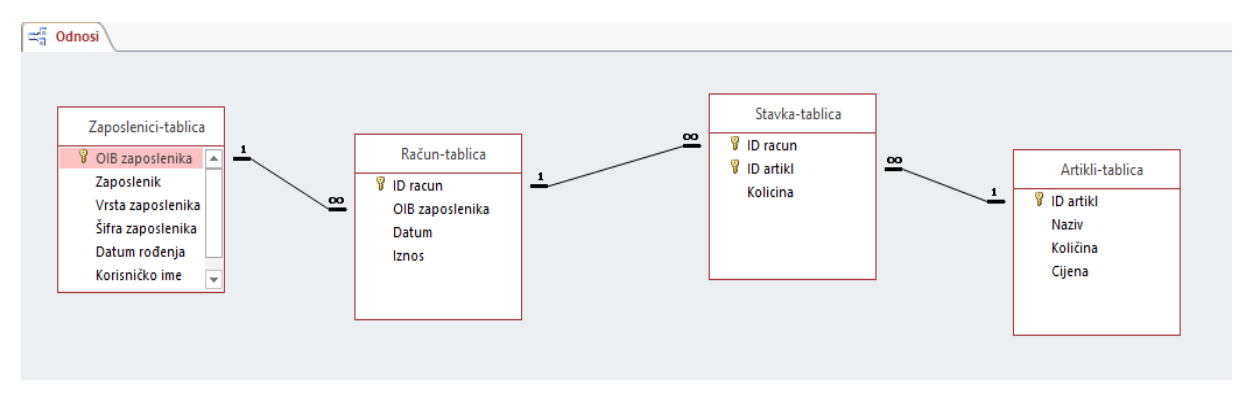

*Slika 6: Odnos između tablica*

<span id="page-15-0"></span>Postoje 3 vrste veza između entiteta:

- veza 1:1
- veza 1:N ( jedan prema više, može se zapisati i kao 1:∞)
- veza M:N ( više prema više, može se zapisati i kao ∞:∞)

Ovisno o tipu veze, vezu možemo realizirati:

- uklapanjem entiteta u drugi entitet
- umetanjem primarnog ključa jednog entiteta među svojstva drugog entiteta
- stvaranjem posebne tablice (entiteta)

Osnova odnosa između tablica stvara se na temelju podudaranja vrijednosti ključnih polja. Odnosi između tablica koriste se kako bi mogli kombinirati podatke između povezanih tablica. Na taj način je omogućeno da se kasnije kod izrade obrasca uključe potrebni primarni ključevi kako bi se dozvolilo da se u tablice "Stavka" i "Racun" upisuju novi ili izmjenjuju već postojeći podaci. Sam postupak izrade je objašnjen u daljnjem tekstu.

#### <span id="page-16-0"></span>**4.3. Kreiranje složenog obrasca – izrada računa**

U poslovanju ugostiteljskog objekta, u ovom slučaju kafića, potrebno je izdavati račune za prodane artikle, odnosno za pića i tople napitke. Kako bi bilo omogućeno dodavanje artikla te upisivanje svakog prodanog pića i iznosa u tablice kreiran je složeni obrazac. Obrazac je izrađen uz pomoć čarobnjaka za izradu obrasca.

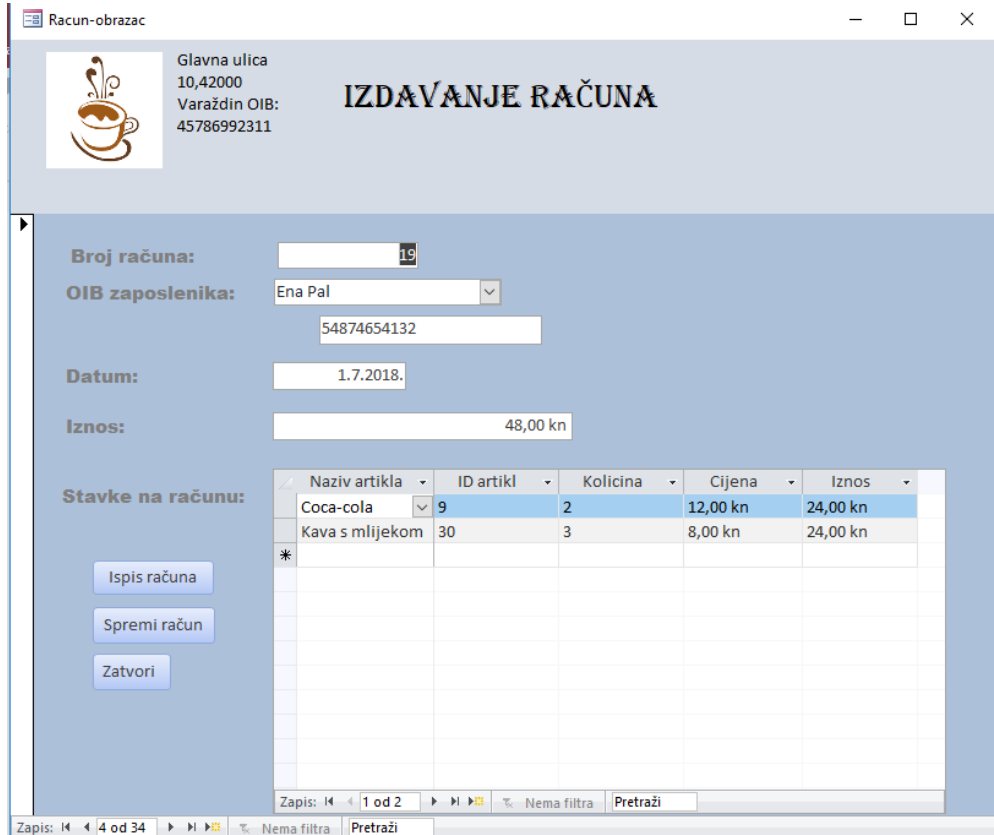

*Slika 7:Obrazac Izdavanje računa*

<span id="page-17-0"></span>Obrazac je izrađen na način da omogućuje upisivanje konobara koji izdaje račun ili prema upisivanju OIB-a ili izboru imena iz padajuće liste pa se OIB automatski zapisuje ispod imena i prezimena kako je vidljivo i na slici. Broj računa se upisuje automatski. Kod polja datum moguće ga je unijeti upisivanjem brojeva ili pritiskom na ikonicu pored polja pa se otvara kalendar u kojem se može odabrati dan i mjesec. Također, može se postaviti da automatski upisuje današnji datum ali u ovom slučaju nije korištena ta opcija iz razloga što su računi upisivani na različite dane kako bi se kasnije mogli stvarati izvještaji po danima.

U samom obrascu je kreiran još jedan podobrazac koji je prikazan kao svojevrsna zasebna tablica. U njemu se nalaze polja za naziv artikla, ID artikla, količinu, cijenu i iznos računa(umnožak iz polja količina i cijena). Postavljena je opcija da se novi artikli mogu na račun dodavati na dva načina. Prvi način je biranje po nazivu artikla uz pomoć combo-boxa

| Glavna ulica<br>2, 42 000 |    | <b>Naziv</b>          | <b>ID</b> artikl |                     |        |
|---------------------------|----|-----------------------|------------------|---------------------|--------|
| Varaždin OIB:             |    | Amaro                 | 1                | <b>UNA</b>          |        |
| 15186972355               |    | <b>Badel Brandy</b>   | 2                |                     |        |
|                           |    | <b>Baylies</b>        | 3                |                     |        |
|                           |    | Bijela kava           | 32               |                     |        |
|                           |    | Bijela kava bez ki 34 |                  |                     |        |
| na:                       |    | <b>Bijelo vino</b>    | 4                |                     |        |
| lenika:                   | Ma | <b>Borovnička</b>     | 5                |                     |        |
|                           |    | Budweiser svijetk 7   |                  |                     |        |
|                           |    | Budweiser tamno 6     |                  |                     |        |
|                           |    | Cappucino esspre 39   |                  |                     |        |
|                           |    | Cedevita              | 8                |                     |        |
|                           |    | Coca-cola             | 9                |                     |        |
|                           |    | Coca-Cola             | 10               |                     |        |
|                           |    | Cockta                | 11               |                     |        |
| računu:                   | z  | Crno vino             | 12               | $\vee$ plicina<br>٠ | Cijena |
|                           | 米  | $\check{~}$           |                  |                     |        |
|                           |    |                       |                  |                     |        |
|                           |    |                       |                  |                     |        |
|                           |    |                       |                  |                     |        |
|                           |    |                       |                  |                     |        |
|                           |    |                       |                  |                     |        |
|                           |    |                       |                  |                     |        |
|                           |    |                       |                  |                     |        |
|                           |    |                       |                  |                     |        |

*Slika 8: Combo box biranje artikla*

<span id="page-18-0"></span>Također, može se upisivati i samo na način da se upisuje slovo u to polje i tako izabere potreban artikl. Drugi način je upisivanje prema ID-u artikla na način da se u drugo polje pod nazivom "ID artikl" upiše broj i obrazac automatski u prvo polje dodaje naziv artikla. Nakon toga dodaje se količina, a cijena se upisuje automatski iz tablice "Artikli". Konačan iznos računa se upisuje ispod datuma uz pomoć Sastavljača izraza. U podnožju podobrasca dodano je skriveno polje u koje je upisana sljedeća formula:

| Unesite izraz kojim želite stvoriti izračunatu kontrolu:                                                                                                    |                                                                                                    |        |                                                                                                    |
|----------------------------------------------------------------------------------------------------|----------------------------------------------------------------------------------------------------|--------|----------------------------------------------------------------------------------------------------|
| (Primjeri izraza obuhvaćaju [polje1] + [polje2] i [polje1] < 5)                                                                                                    |                                                                                                    |        |                                                                                                    |
| =Zbroj([Cijena]*[Kolicina])                                                                                                    |                                                                                                    |        | U redu                                                                                                    |
|                                                                                                    |                                                                                                    |        | Odustani                                                                                                    |
|                                                                                                    |                                                                                                    |        | Pomoć                                                                                                    |
|                                                                                                    |                                                                                                    |        | << Manje                                                                                                    |
| Elementi izraza                                                                                                    | Kategorije izraza                                                                                                    |        | Vrijednosti izraza                                                                                                    |
| Stavka-tablica Podobraza<br>ョ<br>Funkcije<br>$\Box$ $(f_x)$<br>田 <b>(An)</b><br>zavrsni kafic.accdb<br>Konstante<br>Operatori<br>Uobičajeni izrazi<br>$\overline{\phantom{a}}$ | <obrazac><br/><popis polja=""><br/>ID racun<br/>ID artikl<br/>Kolicina<br/>Naziv<br/>Cijena<br/>Cijena Natpis<br/><b>Naziv Natpis</b><br/>Kolicina Natpis<br/>⋗<br/><b>ID artikl Natpis</b></popis></obrazac> | Á<br>v | <vrijednost><br/>۸<br/>AfterDelConfirm<br/>AfterDelConfirmEmMac<br/>AfterFinalRender<br/>AfterFinalRenderEmMa<br/><b>AfterInsert</b><br/><b>AfterInsertEmMacro</b><br/>AfterLayout<br/>AfterLayoutEmMacro<br/>AfterRender<br/>AfterRenderEmMacro</vrijednost> |

*Slika 9: Sastavljač izraza*

<span id="page-18-1"></span>Rezultat te formule je povezan s poljem koje se nalazi ispod datuma te se tamo prikazuje konačan iznos računa. Cijena prikazana u polju podobrasca "Iznos" također je kreirana uz pomoć formule =[Cijena] \* [Kolicina]. Na taj način omogućeno je kreiranje računa te njihovo ispisivanje u tablice.

U obrazac su postavljena i tri gumba, prvi gumb je Ispis računa. Prilikom klika on otvara izvješće računa koje je ranije kreirano.

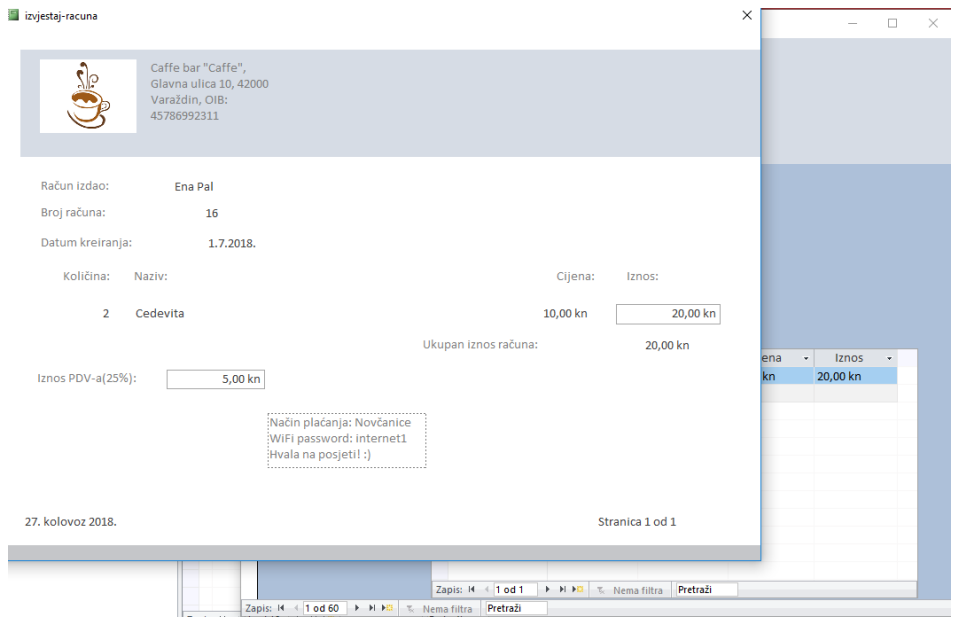

*Slika 10:Izvještaj računa*

<span id="page-19-0"></span>Kako bi se omogućilo da se ispisuje izvješće samo onog računa koji je trenutno otvoren, korištene su makronaredbe. Konačan izgled koda vidljiv je na sljedećoj slici.

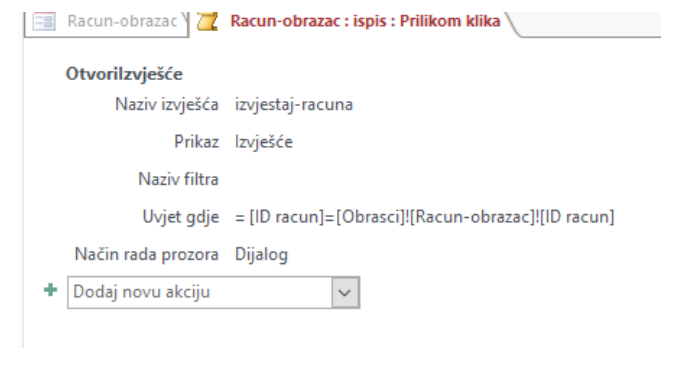

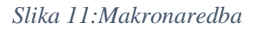

<span id="page-19-1"></span>Bitno je da je postavljen uvjet da je polje ID racun iz izvještaja jednako polju ID racun iz obrasca. Također, s opcijom dijalog kod načina rada prozora postavljeno je otvaranje ispisa računa u pop-up prozoru. U izvješće je dodana još i stavka Iznos PDV-a koja je kreirana uz pomoć formule. Sljedeći gumb je Spremi račun koji služi da se artikli uneseni u obrazac odmah spreme u tablicu i zadnji je Zatvori koji zatvara obrazac za izdavanje računa.

#### <span id="page-20-0"></span>**4.4. Izrada upita**

Računi kreirani u obrascu su se ispisivali u tablicu "Racun" no međutim nisu upisivali određeni iznos računa. Kako bi se mogli tablično vidjeti iznosi računa za to je izrađen upit. U dizajn pregledu je vidljivo da su uključena polja Zaposlenik, Datum i ID racun. Posljednje polje pod nazivom Iznos računa je dodano kao umnožak cijene i količine.

Na slici je vidljivo da je u prva tri polja Ukupno stavljeno na Grupiraj po, dok je izrađeno polje Iznos računa promijenjeno na Izraz kako bi moglo izračunati zbroj samo za taj jedan stupac, a ostali se koriste za formiranje grupe redaka koji pripadaju tom istom računu.

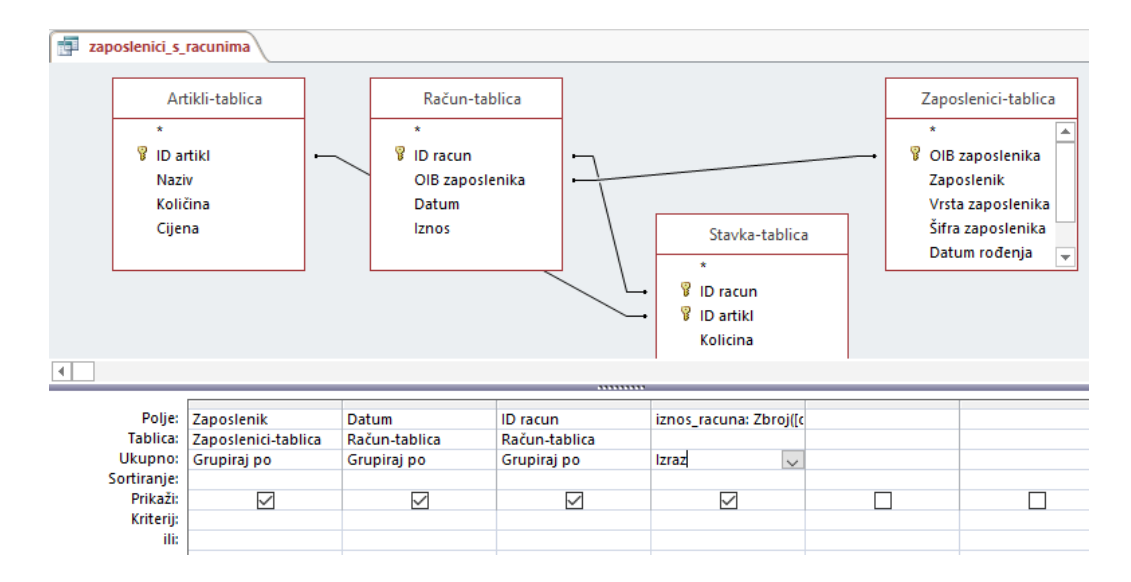

<span id="page-20-1"></span>*Slika 12:Upit:Zaposlenici s računima*

#### U konačnici upit izgleda ovako:

| zaposlenici_s_racunima<br>пe |       |           |                   |               |
|------------------------------|-------|-----------|-------------------|---------------|
| Zaposlenik -                 | Datum | $+1$      | ID racun<br>٠     | iznos racun - |
| Nikolina Posed               |       | 1.7.2018. | 31                | 26,00 kn      |
| Ena Pal                      |       | 1.7.2018. | 19                | 48,00 kn      |
| Ena Pal                      |       | 1.7.2018. | 20                | 51,00 kn      |
| Ena Pal                      |       | 1.7.2018. | 21                | 105,00 kn     |
| Ena Pal                      |       | 1.7.2018. | 22                | 54,00 kn      |
| Ena Pal                      |       | 1.7.2018. | 23                | 38,00 kn      |
| Ena Pal                      |       | 1.7.2018. | 24                | 8.00 kn       |
| Ena Pal                      |       | 1.7.2018. | 25                | 24,00 kn      |
| Ena Pal                      |       | 1.7.2018. | 26                | 48,00 kn      |
| Ena Pal                      |       | 1.7.2018. | 27                | 12,00 kn      |
| Ena Pal                      |       | 1.7.2018. | 28                | 29,00 kn      |
| Ena Pal                      |       | 1.7.2018. | 29                | 32,00 kn      |
| Ena Pal                      |       | 1.7.2018. | 16                | 20,00 kn      |
| Ena Pal                      |       | 1.7.2018. | 18                | 26,00 kn      |
| Nikolina Posec               |       | 1.7.2018. | 45                | 49,00 kn      |
| Ena Pal                      |       | 1.7.2018. | 30                | 31,00 kn      |
| Nikolina Posed               |       | 1.7.2018. | 32                | 45,00 kn      |
| Nikolina Posec               |       | 1.7.2018. | 33                | 45,00 kn      |
| Nikolina Posed               |       | 1.7.2018. | 34                | 99,00 kn      |
| Nikolina Posec               |       | 1.7.2018. | 35                | 51,00 kn      |
| Nikolina Posed               |       | 1.7.2018. | 36                | 12,00 kn      |
| Nikolina Posec               |       | 1.7.2018. | 37                | 40,00 kn      |
| <b>Nikolina Posec</b>        |       | 1.7.2018. | 38                | 7,00 kn       |
| Zapis: 14 4 22 od 32         | k     |           | H→B 下 Nema filtra | Pretraži      |

*Slika 13:Izgled upita*

<span id="page-21-1"></span>Nakon kreiranja upita, svi daljnji računi kreirani u obrascu prikazivati će se ovdje zajedno sa iznosima te će ta tablica biti korištena za daljnje izvještaje prometa.

#### <span id="page-21-0"></span>**4.5. Izrada unakrsnog upita**

Prije je prikazano da se artikli uneseni u obrazac za kreiranje računa automatski ubacuju u tablicu Stavka. Međutim ta tablica je vrlo nepregledna jer ne prikazuje sam naziv artikla nego samo njegov ID. Isto tako, kod nje je problem taj što se artikli ne grupiraju, odnosno ukoliko je recimo u jednom danu bilo prodano pet kava na pet različitih računa, ona će svaku kavu u tablici napisati u zaseban redak što kasnije nije nimalo pregledno ukoliko se želi znati koliko je kava prodano taj dan. Kako bi se riješio taj problem izrađen je unakrsni upit na način da prikazuje koliko artikala je prodano po danu.

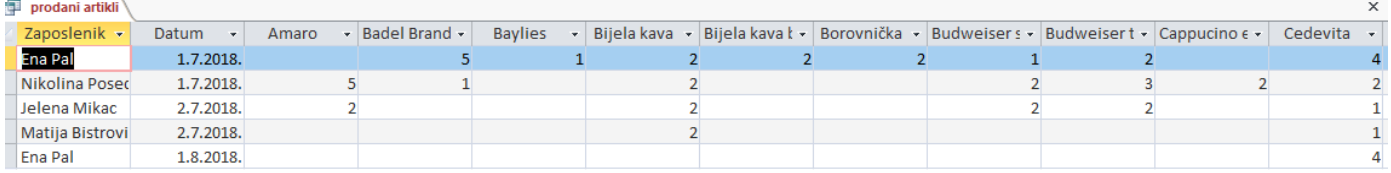

*Slika 14:Unakrsni upit*

<span id="page-22-0"></span>Konačan izgled upita mogao bi se ostaviti i kako je prikazan na slici iznad, ali se po potrebi može još urediti. Koliko vidimo, ovdje su prikazani prodani artikli po danima, ali i po konobarima. Takav prikaz je u redu ukoliko svaki konobar nakon smjene radi popis robe. U većini kafića obračun robe se radi nakraju svakog dana ili čak još i rjeđe. U tom slučaju ovakav pregled nije zadovoljavajući jer ukoliko se želi vidjeti koliko je recimo bijelih kava prodano na datum 1.7., moraju se brojiti prva dva retka te se konačna količina nekamo ispisivati. Taj postupak bi produljio vrijeme izračuna, a s obzirom da imamo za cilj ubrzati i pojednostaviti poslovne procese konačno rješenje je prikazano na slici ispod.

<span id="page-22-1"></span>

| prodani artiklii |                                                   |                           |                  |       |                                       |       |                                      |      | $\checkmark$                                           |
|------------------|---------------------------------------------------|---------------------------|------------------|-------|---------------------------------------|-------|--------------------------------------|------|--------------------------------------------------------|
| Datum            | $\bullet$ Cappucino $\epsilon$ $\bullet$ Cedevita | $\cdot$ Coca-Cola $\cdot$ | Cockta<br>$\sim$ | Fanta | $\mathbf{F}$ Frank cappu $\mathbf{F}$ | Kakao | $\mathbf{v}$ Karlovačko $\mathbf{v}$ | Kava | $\bullet$ Kava bez ko $\bullet$ Kava s mlije $\bullet$ |
| 1.7.2018.        |                                                   |                           |                  |       |                                       |       |                                      |      |                                                        |
| 2.7.2018.        |                                                   |                           |                  |       |                                       |       |                                      |      |                                                        |
| 1.8.2018.        |                                                   |                           |                  |       |                                       |       |                                      |      |                                                        |

*Slika 15: Unakrsni upit-konačan izgled*

Na slici iznad vidi se da su artikli izbrojeni prema danima, a ne prema tome koji zaposlenik je izradio određeni račun. Također, zamrznuto je prvo polje "Datum" kako bi se kod "skrolanja" udesno moglo i dalje vidjeti o kojem se danu radi. Trenutno ovaj upit nema mnogo podataka s obzirom da nije kreirani veliki broj računa, ali kod kreiranja svakog novog računa broj artikli će se automatski povećavati u tablici. Ova tablica je potrebna za kreiranje kasnijih grafova o količini određenog prodanog artikla.

### <span id="page-23-0"></span>**5.MICROSOFT OFFICE EXCEL**

#### <span id="page-23-1"></span>**5.1.Opis mogućnosti i primjene MS Excel-a**

Microsoft Excel je također dio alata iz grupe Office programa koji se koristi za proračunske tablice. On je ustvari alat koji služi za analiziranje prikupljenih podataka. Pruža puno mogućnosti kao što su organiziranje podataka, stvaranje lista ili baze podataka. U Excelu su sadržane mnoge opcije koje omogućavaju kreiranje tablica i generiranje grafikona na temelju podataka sadržanih u proračunskim tablicama.

Većina korisnika datoteku Excela prepoznaje kao radnu knjigu. Svaka ta izrađena radna knjiga sastoji se od radnih listova (worksheet). Nadalje, ti radni listovi sadržavaju retke i stupce u koje se onda pohranjuju podaci.

Excel je odličan analitički alat i iz tog razloga se prvenstveno koristi u poslovanju. Izgled njegovih proračunskih tablica je odličan način za spremanje financijskih podataka. Pruža mnogo formula i funkcija za rad s financijskim podacima. Mogu se izvoditi osnovne matematičke operacije, na primjer zbrajanje i oduzimanje pojedinih redaka i stupaca. Osim osnovnih operacija, može se koristiti i za izračune otplatnih planova za kredite, za računanje dobiti ili gubitka ili za pronalaženje prosjeka, maksimalne ili minimalne vrijednosti u određenom skupu podataka.

Osim poslovne namjene, Excel se može koristiti i kod kuće ukoliko se žele spremiti neki podaci u tablice. Kreiranje lista je jednostavno pa zbog tog razloga ne treba poznavati njegovo napredno korištenje ukoliko se želi koristiti za osnovne stvari. Uz pomoć njega može se kreirati kućni budžet, sastavljati razni popisi filmova, izrađivati šoping liste, napraviti raspored sati i slično.

Ukoliko se želi Excel koristiti u poslovne svrhe potrebno ga je poznavati na višoj razini od osnovne. S odgovarajućim znanjem može se koristiti na velikom broju različitih poslovnih područja. Zahvaljujući takvoj njegovoj širokoj namjeni, velik broj organizacija ga koristi kako bi upravljali proračunom, planirali poslovanje, evidentirali kupce, analizirali pad ili porast prodaje i slično.

### <span id="page-24-0"></span>**5.2.Prikaz funkcija**

Kao što je prije navedeno, Excel koristi veliki broj različitih funkcija kako bi se moglo upravljati s podacima. Prema službenim stranicama Microsoft Office alata, funkcije u Excelu su podijeljene u 14 glavnih kategorija:

- Funkcije kompatibilnosti
- Funkcije kocke
- Funkcije baze podataka
- Funkcije datuma i vremena
- Inženjerske funkcije
- Financijske funkcije
- Informacijske funkcije
- Logičke funkcije
- Funkcije pretraživanja i referenci
- Matematičke i trigonometrijske funkcije
- Statističke funkcije
- Funkcije teksta
- Korisnički definirane funkcije koje se instaliraju pomoću dodataka
- Web-funkcije

Ovdje se vidi ustvari koliku raznolikost Excel nudi ovisno o tome o kojom vrsti poslovanja je riječ. Sve ove funkcije nije potrebno nabrajati i objašnjavati, ali su izdvojene njih deset koje se najviše koriste:

- 1. Funkcija SUM
	- Može se nazvati osnovnom funkcijom, koristi se za zbrajanje vrijednosti
- 2. Funkcija IF
	- Koristi se kako bi se dobila jedna vrijednost ukoliko je uvjet ispunjen(true), a druga vrijednost ako nije(false)
- 3. Funkcija LOOKUP
	- Koristi se kada se želi u jednom retku ili stupcu pronaći vrijednost koja se u drugom retku ili stupcu nalazi na istom položaju
- 4. Funkcija VLOOKUP
	- Koristi se kada se želi pronaći nešto u tablici prema retku
- 5. Funkcija MATCH
	- Koristi se kako bi se pronašle stavke u rasponu ćelija, a zatim vratile relativni položaj stavke u rasponu
- 6. Funkcija CHOOSE
	- Koristi se kako bi se odabralo do 254 vrijednosti na temelju broja indeksa
- 7. Funkcija DATE
	- Koristi se za vraćanje serijskog broja koji u nizu predstavlja određeni broj, najkorisnija je u situacijama kada su godina, mjesec i dan izraženi u formulama
- 8. Funkcija DAYS
	- Koristi se za prikazivanje broja dana između dva datuma
- 9. Funkcije FIND, FINDB
	- Koriste se za pronalazak jednog tekstnog niza unutar drugog
- 10. Funkcija INDEKS
	- Koristi se za prikazivanje vrijednosti ili reference prema vrijednosti iz tablice ili iz raspona vrijednosti

### <span id="page-25-0"></span>**5.3. Korištenje Excel-a na primjeru**

Kod izrade rješenja u Accessu spomenuto je da će se neke od tablica koristiti i za izrađivanje grafikona u Excelu. S obzirom da Excel i Access dolaze iz istog skupa alata, oni omogućuju međusobno povezivanje. Odnosno, kako bi se podaci iz baze podataka u Accessu prebacili u Excel, ne trebaju se ručno kopirati ni unositi nego postoji određena opcija za tu svrhu. Prvi grafikon koji je izrađen vezan je uz ostvareni promet robe. Upit koji prikazuje iznose računa po danima je izrađen u Access-u pod nazivom "Zaposlenici s računima".

| Datoteka                       | Polazno            | Stvaranje                    | Vanjski podaci                   |                | Alati za baze podataka |           | Pomoć                                        |            | Recite što želite učiniti               |                            |  |  |
|--------------------------------|--------------------|------------------------------|----------------------------------|----------------|------------------------|-----------|----------------------------------------------|------------|-----------------------------------------|----------------------------|--|--|
| E.<br>Novi izvor<br>podataka - | Spremljeni uvozi   | Upravitelj povezanih tablica | ت<br>Spremljeni<br><b>IZVOZI</b> | a x E<br>Excel | JÉ<br>Tekstna          | Jo<br>XML | 50<br>PDF<br>datoteka datoteka ili XPS pošta | ru i<br>E- | <b>A</b> Access<br>Dodatno <sup>v</sup> | Spoji pomoću programa Word |  |  |
|                                | Uvoz i povezivanje |                              |                                  |                |                        |           | Izvoz                                        |            |                                         |                            |  |  |
|                                |                    | Svi objekti prog ® «         | 縆<br>zaposlenici_s_racunima      |                |                        |           |                                              |            |                                         |                            |  |  |
| Pretraživanje                  |                    | م                            | Zaposlenik v                     |                | Datum                  | ٧Ť        | ID racun                                     |            | $\pm$ iznos racun $\pm$                 |                            |  |  |
|                                |                    |                              | Ena Pal                          |                | 1.7.2018.              |           |                                              | 16         | 20,00 kn                                |                            |  |  |
| <b>Tablice</b><br>而            | Artibli tablica    | 슷                            | Ena Pal                          |                | 1.7.2018.              |           |                                              | 17         | 35,00 kn                                |                            |  |  |

*Slika 16: Kartica Vanjski podaci*

<span id="page-26-0"></span>Na slici iznad je prikazana opcija koja je korištena za prebacivanje podataka u Excel, točnije pod karticom Vanjski podaci odabere se opcija "Excel" i ona automatski prebacuje cijelu tablicu u Excel.

| G10            |                              | $\times$               | fx              |              |   |  |
|----------------|------------------------------|------------------------|-----------------|--------------|---|--|
|                | A                            | в                      | Ċ               | D            | E |  |
| $\mathbf{1}$   | Zaposlenik                   | <b>Datum</b>           | <b>ID racun</b> | iznos racuna |   |  |
| $\overline{2}$ | <b>Ena Pal</b>               | $01$ -srp-18           | 16              | 20.00 kn     |   |  |
| 3              | Ena Pal                      | $01$ -srp-18           | 17              | 35.00 kn     |   |  |
| 4              | <b>Fna Pal</b>               | $01$ -srp-18           | 18              | 26,00 kn     |   |  |
| 5              | <b>Fna Pal</b>               | $01$ -srp-18           | 19              | 48,00 kn     |   |  |
| 6              | <b>Fna Pal</b>               | $01$ -srp-18           | 20              | 51,00 kn     |   |  |
| $\overline{7}$ | <b>Ena Pal</b>               | $01$ -srp-18           | 21              | 105,00 kn    |   |  |
| 8              | <b>Ena Pal</b>               | $01$ -srp-18           | 22              | 54,00 kn     |   |  |
| 9              | <b>Fna Pal</b>               | $01$ -srp-18           | 23              | 38,00 kn     |   |  |
| 10             | <b>Fna Pal</b>               | $01$ -srp-18           | 24              | 8,00 kn      |   |  |
| 11             | <b>Fna Pal</b>               | $01$ -srp- $18$        | 25              | 24,00 kn     |   |  |
| 12             | <b>Ena Pal</b>               | $01$ -srp-18           | 26              | 48,00 kn     |   |  |
| 13             | Ena Pal                      | $01$ -srp-18           | 27              | 12.00 kn     |   |  |
| 14             | Ena Pal                      | $01$ -srp-18           | 28              | 29,00 kn     |   |  |
| 15             | Ena Pal                      | $01$ -srp- $18$        | 29              | 32,00 kn     |   |  |
|                | 16 Ena Pal                   | $01$ -srp-18           | 30              | 31,00 kn     |   |  |
|                | Nikolina<br>17 Posedi        | $01$ -srp-18           | 31              | 26,00 kn     |   |  |
|                | <b>Nikolina</b><br>18 Posedi | $01$ -srp- $18$        | 32              | 45.00 kn     |   |  |
|                | <b>Nikolina</b><br>19 Posedi | $01$ -srp-18           | 33              | 45,00 kn     |   |  |
|                | <b>Nikolina</b>              |                        |                 |              |   |  |
|                | $\left($<br>Þ                | zaposlenici s racunima | $^{\circledR}$  |              |   |  |

*Slika 17:Izgled upita u Excelu*

<span id="page-26-1"></span>Izgled upita u Excel obliku je prikazan na slici iznad. Sada se prema tim podacima mogu izrađivati različite vrste grafikona.

Prvi izrađeni grafikon odnosi se na promet ostvaren prema zaposlenicima. U upitu je vidljivo da je zaposlenik Ena Pal izrađivala račune na dan 1.7.2018 i 1.8.2018. Kako bi izrada grafikona bila što preglednija izrađeni je novi radni list u dokumentu. Prije izrade grafikona potrebno je prikazati koliki je ukupan zbroj iznosa računa ostvario zaposlenik na određeni dan. To je riješeno koristeći formulu SUM.

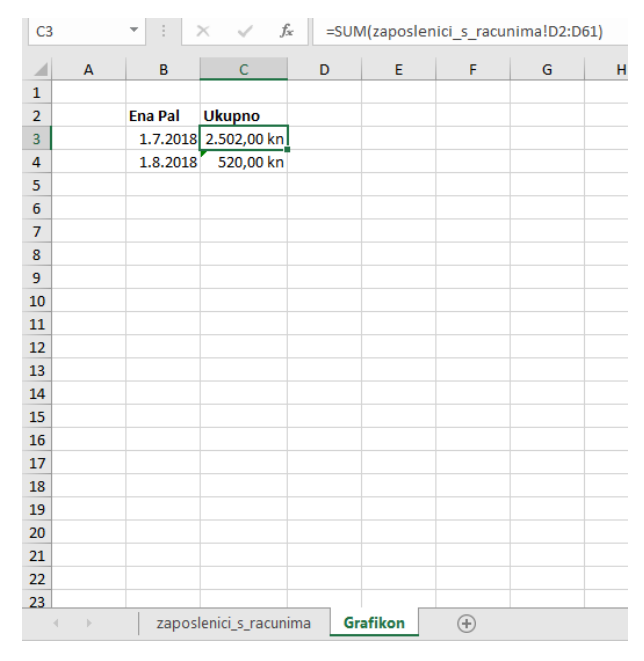

*Slika 18:Prikaz formule*

<span id="page-27-0"></span>Na slici iznad je vidljivo da se radi o dva dana i pored svakog dana je izračunat ukupan iznos koji je taj zaposlenik odradio u svojoj smjeni. Ovdje se radi o malom broju podataka, no međutim ukoliko bi se radilo o više dana kreiralo bi se na isti način kao i u prikazanom primjeru. Potrebno je sada označiti podatke koji su potrebni i u kartici Umetanje izabrati Grafikoni. Excel nudi neke već preporučene grafikone ili se može izabrati iz cijelog popisa raznih grafova. Od jednostavnijih pa sve do kompliciranijih koji se koriste kod većeg broja različitih podataka. U ovom slučaju dovoljan je i jednostavniji prikaz.

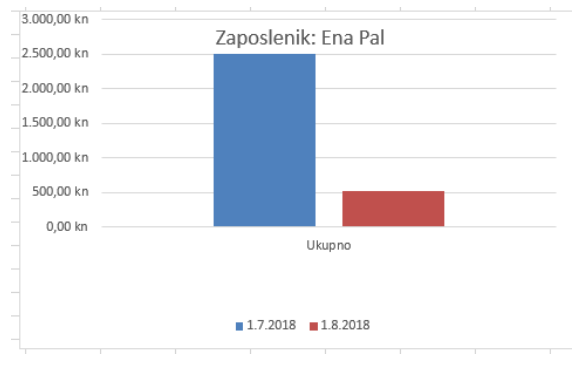

*Slika 19:Jednostavan grafikon*

<span id="page-27-1"></span>Dodan je u grafikon naslov kako bi se znalo o kojem se zaposleniku radi te je prikazano na slici iznad kako u konačnici izgleda grafički prikaz ostvarenog prometa po zaposleniku. Takav način izrade se može koristiti za svakog zaposlenika pojedinačno, no za primjer je bilo dovoljno izraditi za samo jednog.

Sljedeći izrađeni prikaz je korisniji i bitniji u poslovanju kafića. Poznato je da promet u kafićima varira, iz mjeseca u mjesec ovisno o tome na kojoj lokaciji je kafić smješten, koja mu je politika, da li je zima ili ljeto i slično. Kako bi vlasnici kafića mogli preglednije pratiti pad ili porast prometa iz mjeseca u mjesec izrađuju se mjesečni grafikoni o visini prometa. U ovom primjeru grafikon je izrađen na isti način kao i prijašnji, samo su ubačeni svi iznosi, bez obzira na zaposlenika. Također, konačan izgled grafikona je promijenjen u linijski oblik.

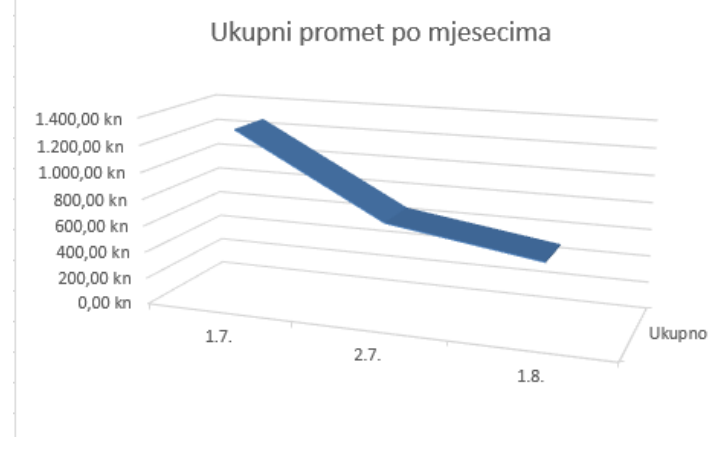

*Slika 20:Linijski grafikon*

<span id="page-28-0"></span>Na slici je vidljivo da je najveći promet bio na dan 1.7. Nakon toga je u padu što je normalno za ugostiteljske objekte koji nisu smješteni na turističkoj lokaciji usred sezone.

Još jedan način primjene Excel-a u ugostiteljskom poslovanju je prikazan na slici ispod.

|                |                  |                   |                        |              |                           | F           |         |          |                     |    |   |        |
|----------------|------------------|-------------------|------------------------|--------------|---------------------------|-------------|---------|----------|---------------------|----|---|--------|
|                | $\blacksquare$ A | B                 | $\mathbb{C}$           | <sub>D</sub> | F                         |             | G       | H        |                     | J. | K | L      |
|                | 1 ) artil        | Proizvodi         | Zaliha od jučer        | Primljeno    | <b>UKUPNO</b>             | Prodano     | Ostatak | Cijena   | IZNOS(vrijednost)   |    |   |        |
| $\overline{2}$ |                  | <b>LlAmaro</b>    |                        |              |                           |             |         | 7,00 kn  |                     |    |   |        |
| 3              |                  | 2 Badel Brandy    |                        |              |                           |             |         | 7,00 kn  |                     |    |   |        |
| 4              |                  | 3 Baylies         |                        |              |                           |             |         | 7,00 kn  |                     |    |   |        |
| $\overline{5}$ |                  | 32 Bijela kava    |                        |              |                           |             |         | 10,00 kn |                     |    |   |        |
|                |                  | Bijela kava bez   |                        |              |                           |             |         |          |                     |    |   |        |
| 6              |                  | 34 kofeina        |                        |              |                           |             |         | 11,00 kn |                     |    |   | Za dan |
| $\overline{7}$ |                  | 4 Bijelo vino     |                        |              |                           |             |         | 50,00 kn |                     |    |   |        |
| 8              |                  | 5 Borovnička      |                        |              |                           |             |         | 7,00 kn  |                     |    |   |        |
|                |                  | <b>Budweiser</b>  |                        |              |                           |             |         |          |                     |    |   |        |
| 9              |                  | 7 svijetlo        |                        |              |                           |             |         | 14,00 kn |                     |    |   |        |
| 10             |                  | 6 Budweiser tamno |                        |              |                           |             |         | 15,00 kn |                     |    |   |        |
|                |                  | Cappucino         |                        |              |                           |             |         |          |                     |    |   |        |
| 11             |                  | 39 esspreso       |                        |              |                           |             |         | 9,00 kn  |                     |    |   |        |
| 12             |                  | 8 Cedevita        |                        |              |                           |             |         | 10,00 kn |                     |    |   |        |
| 13             |                  | 9 Coca-cola       |                        |              |                           |             |         | 12,00 kn |                     |    |   |        |
| 14             |                  | 10 Coca-Cola      |                        |              |                           |             |         | 40,00 kn |                     |    |   |        |
| 15             |                  | 11 Cockta         |                        |              |                           |             |         | 12,00 kn |                     |    |   |        |
| 16             |                  | 12 Crno vino      |                        |              |                           |             |         | 50,00 kn |                     |    |   |        |
| 17             |                  | 13 Cynar          |                        |              |                           |             |         | 8,00 kn  |                     |    |   |        |
| 18             |                  | $14 \tilde{C}a $  |                        |              |                           |             |         | 6,00 kn  |                     |    |   |        |
| 19             |                  | 15 Fanta          |                        |              |                           |             |         | 12,00 kn |                     |    |   |        |
| 20             |                  | 44 Fanta          |                        |              |                           |             |         | 12.00 kn |                     |    |   |        |
|                |                  |                   | zaposlenici_s_racunima | Grafikon     | Promet i zaključno stanje | $\bigoplus$ |         |          | $\vert \cdot \vert$ |    |   |        |

<span id="page-28-1"></span>*Slika 21:Tablica Promet i zaključno stanje robe*

Ovo je osnovna primjena Excel-a. Radi se o tablici potrebnoj za izračun prometa i zaključnog stanja robe u skladištu odnosno inventure. Podaci u tablici su uključeni iz baze podataka Access, točnije iz tablice "Artikli".

Inventura, odnosno popis robe se izrađuje na dnevnoj, tjednoj ili mjesečnoj bazi ovisno o politici kafića. Također tablica se može popunjavati u digitalnom obliku ili ispisati na papir. Korištenjem funkcija za zbrajanje i oduzimanje moguće je još više ubrzati proces upisivanja ukoliko se on izvršava u programu.

Praćenje prodane robe moguće je obavljati na ovaj način ili se isto tako mogu izraditi razni grafikoni koji bi prikazivali koji proizvod se prodaje najmanje, a koji najviše. Kako bi se to prikazalo na konkretnom primjeru korišten je upit izrađen u Access-u pod nazivom "Prodani artikli". Nakon ponavljanja ranije prikazanog postupka dolazi se do sljedećeg rješenja:

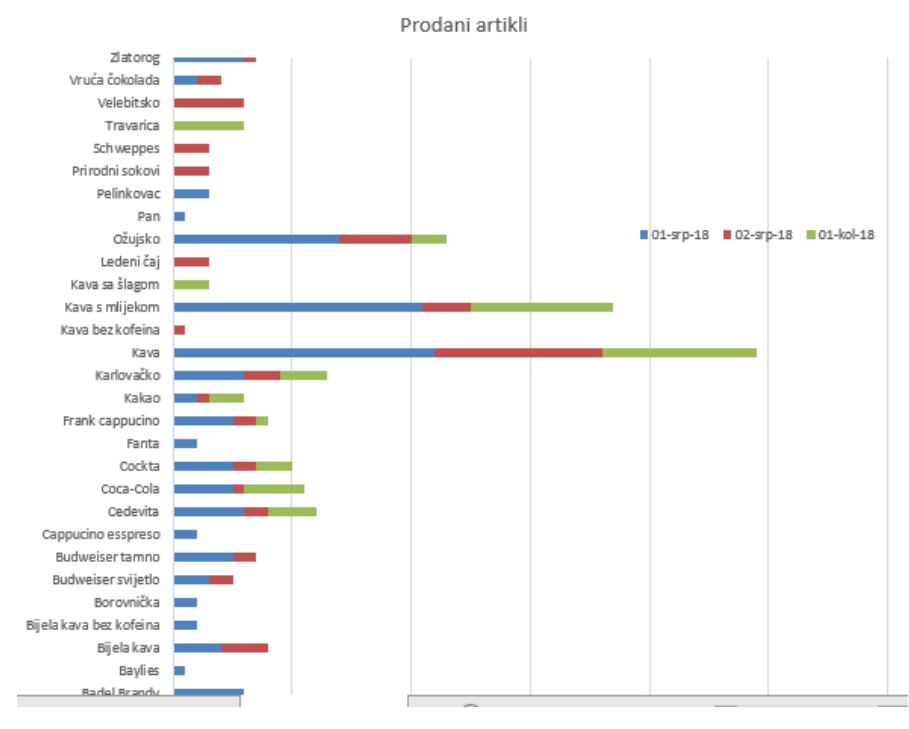

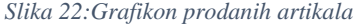

<span id="page-29-0"></span>S obzirom da je u ovom primjeru trebalo prikazati puno više stavki, odnosno artikli, korišten je složeni trakasti tip grafikona kako bi podaci bili što preglednije prikazani. U ovom slučaju svaki od dana je definiran s jednom bojom. Svaka boja predstavlja koliko je određenog artikla bilo prodano na taj određeni dan. U ovom primjeru može se vidjeti da je kava artikl koji je prodan najviše od svih i da je barem jedna bila prodana u svakom danu. Dok se recimo za fantu vidi da je prodana samo na datum 1.7.2018. Ovakvi prikazi i izvještaji vlasnicima uvelike pomažu kod vođenja kafića. Na taj način može se vidjeti da li neki artikl treba maknuti iz ponude ili da li se neki artikl prodaje puno pa treba povećati njegovo naručivanje.

### <span id="page-31-0"></span>**6. MICROSOFT OFFICE WORD**

#### <span id="page-31-1"></span>**6.1. Opis primjene i mogućnosti MS Word-a**

**"***Microsoft Word je računalna aplikacija, u sklopu Microsoft Office paketa, koja služi za unos i obradu teksta."(Što je Microsoft Word, Oblak znanja)* Iako je prvenstvena i glavna namjena Worda pisanje i uređivanje teksta, on također pruža i ostale mogućnosti poput crtanja, umetanja slika, rada s grafikonima i drugo.

Koristi se u razne svrhe, kako u poslovne tako i u privatne. Uz pomoć njega tekst se može urediti na profesionalan način, a kako bi se koristio potrebno je poznavati samo neke njegove osnove. Uz odabir jezika, pruža i mogućnost pregledavanja pravopisnih grešaka te na taj način olakšava pisanje seminara, poslovnih dopisa i slično.

Službena stranica Microsoft Office alata pruža i mogućnost preuzimanja gotovih predloška za Word. Neki od predložaka su adresari, jelovnici, fakture, foto albumi itd.

Jedna od zanimljivih naprednih mogućnosti koje Word pruža su cirkularna, odnosno skupna pisma. Ona su objašnjena u nastavku rada.

#### <span id="page-31-2"></span>**6.2. Cirkularna pisma**

Cirkularna pisma ili još nazvana skupna pisma je mogućnost Word-a koja olakšava slanje pisama većem broju ljudi. Kako bi se moglo izraditi cirkularno pismo, prvo je potreban glavni dokument. Glavni dokument predstavlja svojevrsni predložak, odnosno to je tekst pisma koji će se poslati primateljima. U njega se može ubaciti i logo ili slika, i on će uz tekst biti jednak u svakom pismu. Sljedeća potrebna stvar za izradu je popis primatelja. Popis primatelja ne mora biti izrađen u Wordu, može biti na primjer izrađen u Excelu ili Accessu jer Word omogućuje da se popis preuzme i iz nekog drugog Office alata. Nakon što se izradi glavni dokument i poveže s popisom primatelja, Word automatski povlači informacije s popisa primatelja i ubacuje u glavni dokument time stvarajući prilagođeno pismo svakoj osobi.

Postoje četiri vrste cirkularnih pisama koje se mogu izraditi. Prvo je slanje personaliziranih pisama u kojima se svako pismo ispisuje na posebnom listu papira. Mogu se izraditi i pisma za e-poštu s prilagođenim informacijama koje se ubacuju na popis za slanje. Treći oblik su omotnice za slanje pošte i nakraju još i kreiranje naljepnica, odnosno izrada jedinstvenih naljepnica koje sadržavaju adresu za slanje pošte.

Za konkretni primjer prikazano je kako se izrađuju naljepnice za slanje pošte. U slučaju kafića, mogu se izraditi naljepnice koje će sadržavati adrese svih zaposlenika. To se može koristiti ukoliko se im šalje poštom platna lista, ugovor i slični dokumenti.

U početku kreiranja završnog rada, u Access-u je izrađena tablica koja sadržava popis svih zaposlenika kafića. To je bilo potrebno kako bi se mogli kreirati računi po zaposleniku, ali sada se mogu te iste informacije iskoristiti i na ovaj način. Sam postupak izrade je poprilično jednostavan. U kategoriji Skupna pisma potrebno je izabrati opciju kreiranja naljepnica. Ukoliko se cirkularno pismo izrađuje po prvi puta, postoji i mogućnost otvaranja čarobnjaka za izradu koji korak po korak vodi kroz postupak izrade.

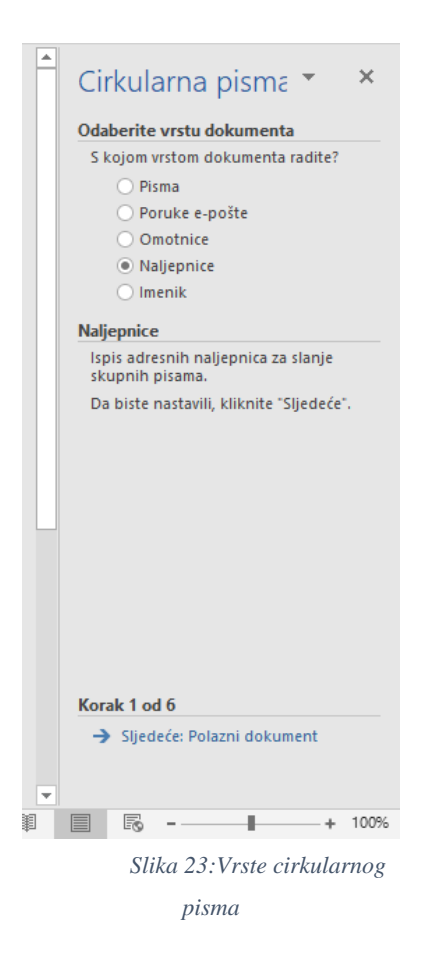

Nakon što se izabere vrsta cirkularnog pisma, u ovom slučaju to su naljepnice, prikazuje se mogućnost uređenja veličine naljepnice kao što je prikazano na slici ispod. U ovom primjeru veličina je ostavljena tako kako Word prvobitno postavi.

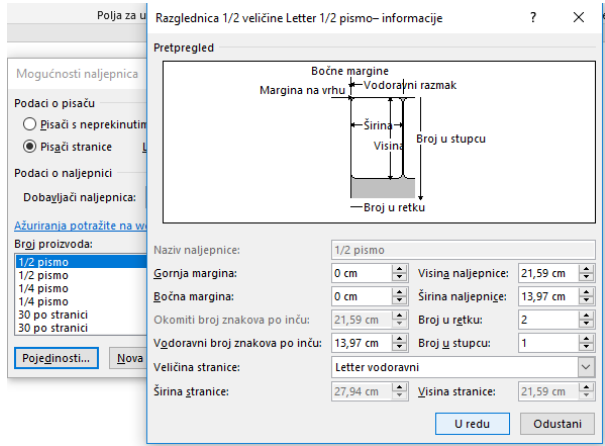

*Slika 24:Uređivanje veličine naljepnica*

<span id="page-33-1"></span><span id="page-33-0"></span>Sljedeći korak je popis primatelja. Može ga se kreirati tek sada ili se može koristiti postojeći popis. Odabrana je opcija postojećeg popisa nakon čega je odabrana cijela baza podataka u Accessu kao izvor podataka. Na slici ispod prikazana je mogućnost biranja tablice iz izabrane baze podataka, u ovom slučaju odabrana je tablica Zaposlenici.

| Odabir tablice                 |      |                      |                       | ?        | ×                        |
|--------------------------------|------|----------------------|-----------------------|----------|--------------------------|
| <b>Naziv</b>                   | Opis | Promiienieno         | Napravlieno           |          | $\wedge$                 |
| <b>Ell</b> Artikli-tablica     |      | 8/11/2018 6:07:36 PM | 6/13/2018 12:49:53 PM |          |                          |
| <b>Dobavliaci-tablica</b>      |      | 8/17/2018 2:43:38 PM | 6/13/2018 1:48:17 PM  |          |                          |
| <b>Prodaina miesta-tablica</b> |      | 6/28/2018 7:44:54 PM | 6/28/2018 7:41:29 PM  |          |                          |
| <b>Račun-tablica</b>           |      | 8/17/2018 5:51:49 PM | 8/10/2018 3:10:57 PM  |          |                          |
| <b>Ell</b> Stavka-tablica      |      | 8/11/2018 6:07:36 PM | 8/10/2018 3:14:47 PM  |          |                          |
| <b>Ell Zaposlenici-tablica</b> |      | 8/27/2018 4:04:33 PM | 6/28/2018 7:17:22 PM  |          |                          |
|                                |      |                      |                       |          | $\overline{\phantom{a}}$ |
| $\overline{\phantom{a}}$       |      |                      |                       |          |                          |
|                                |      |                      | U redu                | Odustani |                          |

*Slika 25:Odabir tablice*

Nakon odabira tablice, postoji mogućnost da se neki primatelji maknu iz popisa ukoliko nisu potrebni. U ovom koraku su ostavljeni svi zaposlenici.

| popis spreman, kliknite U redu. |   | Ovo je popis primatelja koji će se koristiti prilikom spajanja. Koristite dolje navedene mogućnosti da biste dodavali<br>stavke na popis ili ga promijenili. Za dodavanje ili uklanjanje primatelja iz spajanja koristite potvrdne okvire. Kada je |                 |                       |                  |
|---------------------------------|---|----------------------------------------------------------------------------------------------------|-----------------|-----------------------|------------------|
| Izvor podataka                  | ⊽ | Adresa                                                                                                    | OIB zaposlenika | Zaposlenik            | Vrsta A          |
| zavrsni kafic.accdb             | ▽ | Uska ulica 5.42 000 Vara 15158486415                                                                                                    |                 | Matija Bistrović      | Radi             |
| zavrsni kafic.accdb             | ⊽ | Glavna 54, 42 000 Varaž                                                                                                    | 15215151321     | Leon Bauman           | Radi             |
| zavrsni kafic.accdb             | ⊽ | Koprivnička 5B, 42000                                                                                                    | 15484513546     | Denis Spoljar         | Radi             |
| zavrsni kafic.accdb             | ⊽ | Optuiska ulica 10, 42 00                                                                                                    | 23135454845     | Nikolina Posedi       | Redi             |
| zavrsni kafic.accdb             | ⊽ | Ulica hrvata 55, 42 000                                                                                                    | 23564865121     | Jelena Mikac          | Radi             |
| zavrsni kafic.accdb             | ⊽ | Frankopanska 66, 4200                                                                                                    | 32345848416     | <b>Martina Trojak</b> | Red <sub>1</sub> |
| zavrsni kafic.accdb             | ⊽ | Glavna 10, 42 000 Varaž                                                                                                    | 45112348451     | Matej Ambrozic        | <b>Redi</b>      |
| zavrsni kafic.accdb             | ⊽ | Sporedna ulica 99, 42 0 54874513123                                                                                                    |                 | <b>Mirjana Novak</b>  | Radi             |
| ≺                               |   |                                                                                                    |                 |                       | $\rightarrow$    |
| Izvor podataka                  |   | Očisti popis primatelja                                                                                                    |                 |                       |                  |
| zavrsni kafic.accdb             |   | 9. Sortiranie                                                                                                    |                 |                       |                  |
|                                 |   | Filtar                                                                                                    |                 |                       |                  |
|                                 |   | Traženje duplikata                                                                                                    |                 |                       |                  |
|                                 |   | Traženje primatelja                                                                                                    |                 |                       |                  |
|                                 |   | Proviera adresa                                                                                                    |                 |                       |                  |

*Slika 26:Odabir primatelja*

<span id="page-34-0"></span>Posljednji korak je uređenje izgleda naljepnice. Ubačeni je pozdravni redak u kojem se može birati da li želimo da piše "dragi", "poštovani", "cjenjeni" i slično. Nakon toga je ubačena stavka zaposlenik kako bi bilo ispisano ime i prezime osobe na koju je pošta naslovljena i nakon toga adresni redak kako bi se ispisala adresa tog zaposlenika.

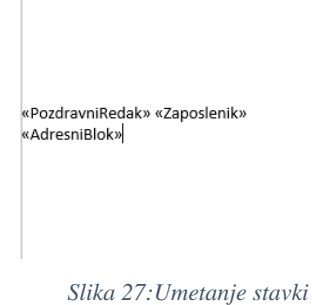

<span id="page-34-1"></span>U konačnici, Word kreira veći broj naljepnica, ovisno o tome koliko je ljudi na popisu primatelja. U ovom slučaju kreirao ih je deset. Izgled naljepnice u konačnici je prikazan na slici ispod. Sada je potrebno naljepnice ispisati putem pisača na određeni papir za naljepnice i može ih se koristiti kod slanja pošte.

Cijenjeni gospodine ili gospođo, Jelena Mikac

<span id="page-35-0"></span>Ulica hrvata 55, 42 000 Varaždin

*Slika 28:Konačan izgled naljepnice*

## <span id="page-36-0"></span>**7. ZAKLJUČAK**

Tema mojeg završnog rada je bila prikazati mogućnosti koje nam Microsoft Office alati nude. Kako bih te mogućnosti mogla jednostavnije prezentirati koristila sam konkretan primjer ugostiteljskog objekta, odnosno kafića. Poznavanje poslovnih procesa koji se događaju u kafiću mi je uvelike pomoglo kod kreiranja ovog završnog rada. Da bi prikazala rješenja koja su potrebna u takvom obliku poslovanja koristila sam Microsoft Office Access, Microsoft Office Excel i Microsoft Office Word. Smatram da su ovi alati vrlo korisni kod korištenja u manjim poslovnim sustavima. Međutim, u današnje vrijeme postoje puno korisnija programska rješenja koja na jednostavniji i brži način mogu pružati iste opcije. Naveden je samo primjer uporabe alata, ali njihove mogućnosti mogu biti još i veće uz korištenje dodatnih opcija koje se mogu nabaviti.

Office alati u konkretnom primjeru kafića pružaju dosta mogućnosti koje mogu biti korisne iako ima i nekoliko nedostataka. Što se tiče korištenja Microsoft Office Worda, on se može koristiti u poslovanju za izradu faktura, otpremnica, narudžbenica i sličnih dokumenata prema predlošcima, ali meni kod ovog konkretnog primjera nije mogao pružiti puno mogućnosti.

Microsoft Office Excel je alat koji nudi jako puno matematičkih funkcija i koji je odličan alat za financijske pokazatelje poslovanja. U njemu je moguće kreirati vrlo kompleksne formule i prikazivati rješenja, ali u ovom mojem primjeru ja nisam imala potrebu koristiti njegove još i naprednije opcije od prikazanih. Za njegovo napredno korištenje potrebno je puno predznanja i proučavanja svih mogućnosti koje ovaj alat nudi.

Iz gore navedenih razloga smatram da se u ovom primjeru Access pokazao kao najkorisnijim alatom koji pruža najveći izbor mogućnosti i načina kreiranja svih potrebnih poslovnih rješenja. Njegova funkcionalnost bi se mogla prikazati i u puno više primjera, on može kreirate baze i za knjižnice, videoteke, za evidenciju radnika u poduzećima i slično. Također, izvještaji koje nam on nudi su vrlo pregledni i moguće ih je personalizirati onako kako nama odgovara koristeći čarobnjake za kreiranje. Smatram da je Access poprilično zahtjevan alat i da je za njegovo korištenje potrebno poprilično puno predznanja kako bi se što bolje mogao iskoristiti njegov potencijal.

## <span id="page-37-0"></span>**POPIS LITERATURE**

#### KNJIGE

- 1. [Andrej Kovačić,](https://www.superknjizara.hr/?page=autor&idautor=10342) [Tomislav Hernaus,](https://www.superknjizara.hr/?page=autor&idautor=17104) [Vesna Bosilj Vukšić](https://www.superknjizara.hr/?page=autor&idautor=10343) (2008.), Upravljanje poslovnim procesima: Organizacijski i informacijski pristup, Zagreb
- 2. Joyce Cox, Joan Lambert, Curtis Frye; prijevod Jasmina Morvaj, Marjana Lisjak (2010.), Microsoft Office 2010: Korak po korak, Zagreb: Dobar plan
- 3. Kornelije Rabuzin, Uvod u SQL, 2011

#### INTERNETSKI IZVORI

- 1. Support Office, Osnove baze podataka Preuzeto 15.7.2018. s *[https://support.office.com/hr-hr/article/osnove-baza-podataka-a849ac16-07c7-](https://support.office.com/hr-hr/article/osnove-baza-podataka-a849ac16-07c7-4a31-9948-3c8c94a7c204) [4a31-9948-3c8c94a7c204](https://support.office.com/hr-hr/article/osnove-baza-podataka-a849ac16-07c7-4a31-9948-3c8c94a7c204)*
- 2. Support Office, Stvaranje tablice, Preuzeto 17.7.2018 s *[https://support.office.com/hr-hr/article/stvaranje-tablice-8fdc65f9-8d40-4ff5-9212-](https://support.office.com/hr-hr/article/stvaranje-tablice-8fdc65f9-8d40-4ff5-9212-80e6545e8d87) [80e6545e8d87](https://support.office.com/hr-hr/article/stvaranje-tablice-8fdc65f9-8d40-4ff5-9212-80e6545e8d87)*
- 3. *Oblak znanja, Što je Microsoft Word?, Preuzeto 17.7.2018 s <http://www.oblakznanja.com/2011/07/sto-je-microsoft-word/>*

## <span id="page-38-0"></span>**POPIS SLIKA**

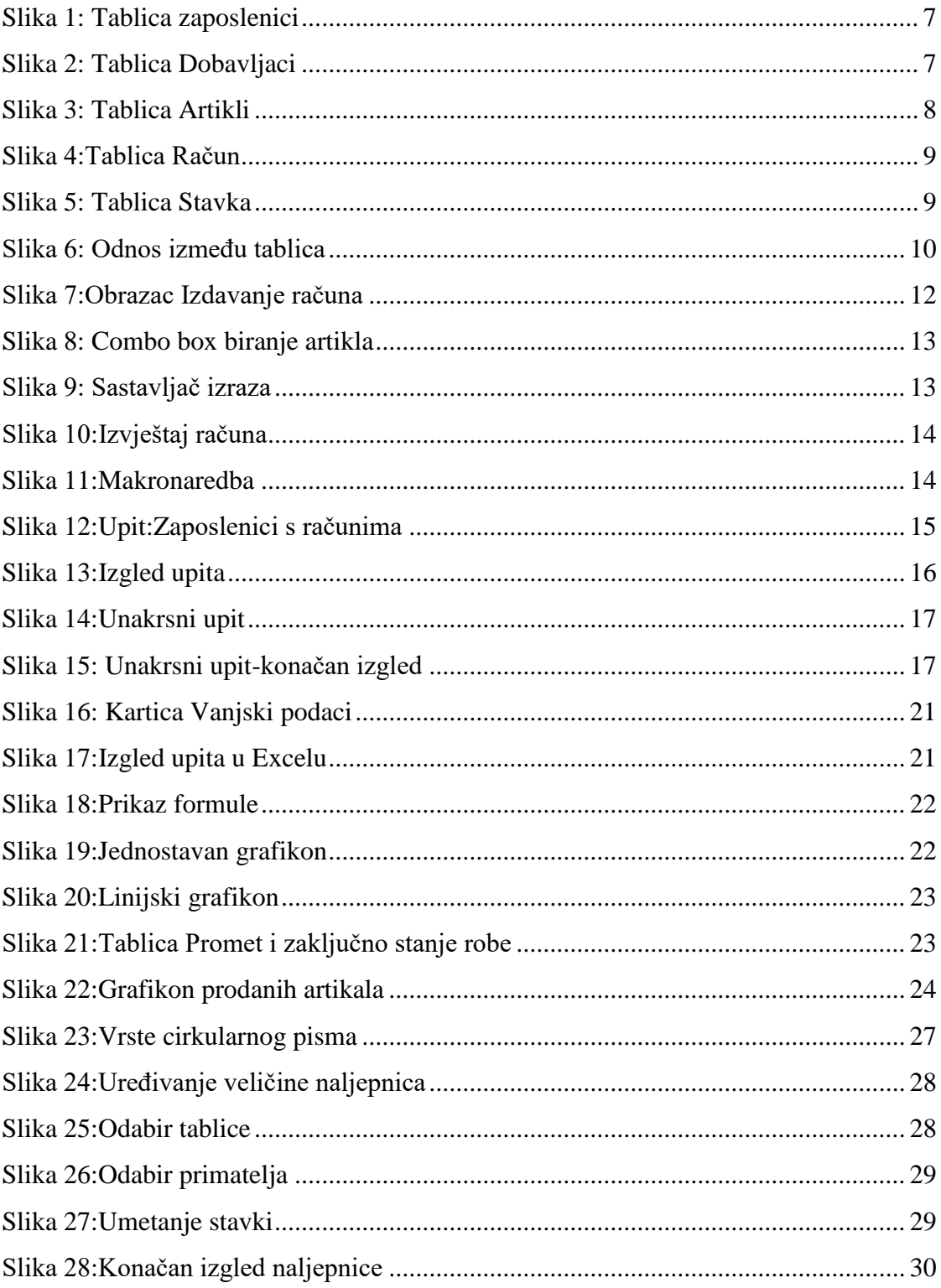